**Connecting with Facebook Messenger**

Read more

**iApp Technology**

C H O C H A E G P T

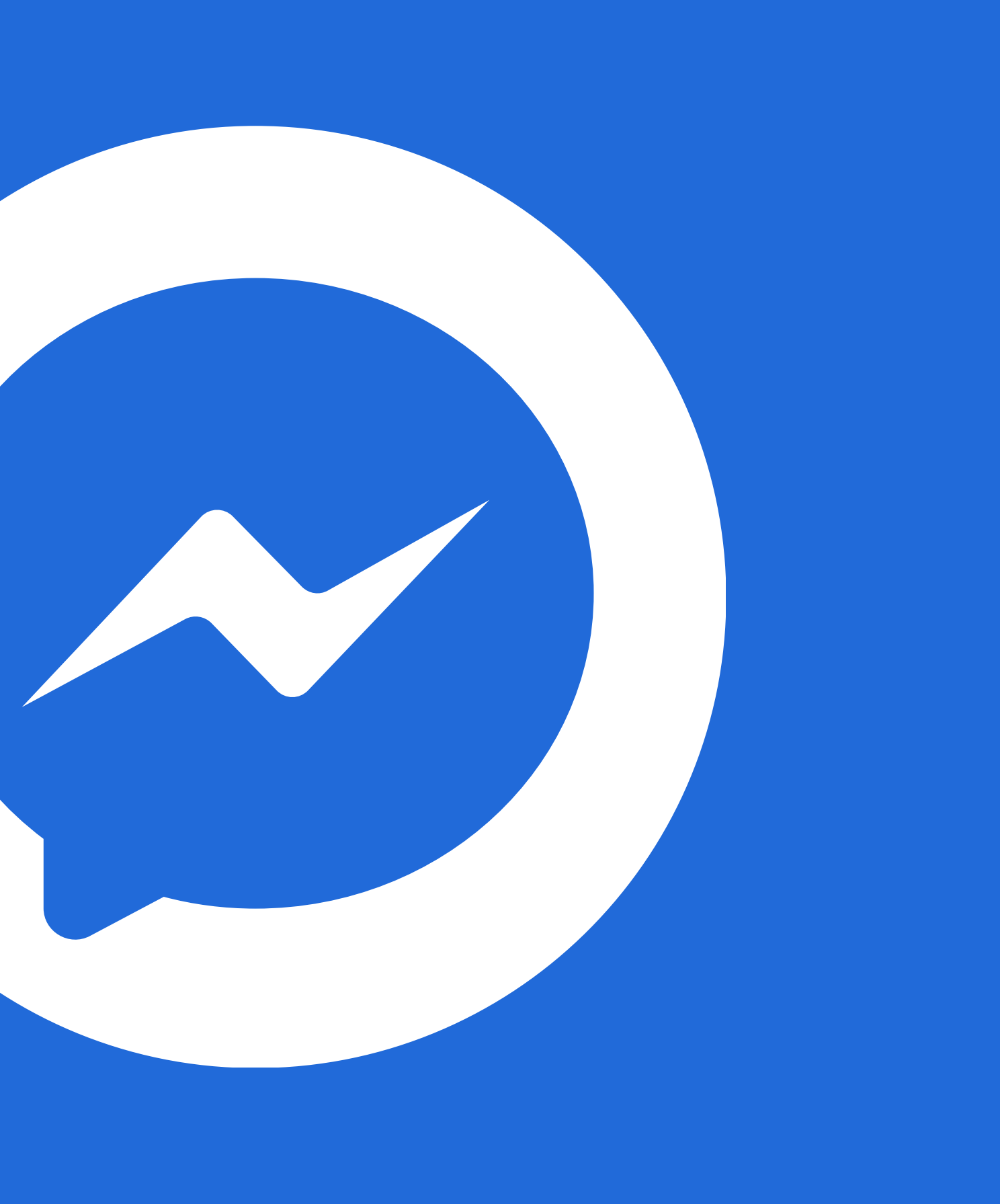

### **01 Create Facebook Official Pages**

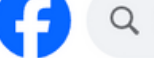

Q Search Facebook

Pages > Create a Page

### **Create a Page**

Your Page is where people go to learn more about you. Make sure that yours has all of the information they may need.

Page name (required)

Use the name of your business, brand or organisation, or a name that helps explain your Page. Learn more

Category (required)

Enter a category that best describes you.

Bio (optional)

Tell people a little about what you do.

• Go to <https://www.facebook.com/pages/create>

- Select Page Type
- Enter page name
- Enter page category
- Click on button '**Create Page**'

**Create Page** 

By creating a Page, you agree to the Pages, Groups and **Events Policies** 

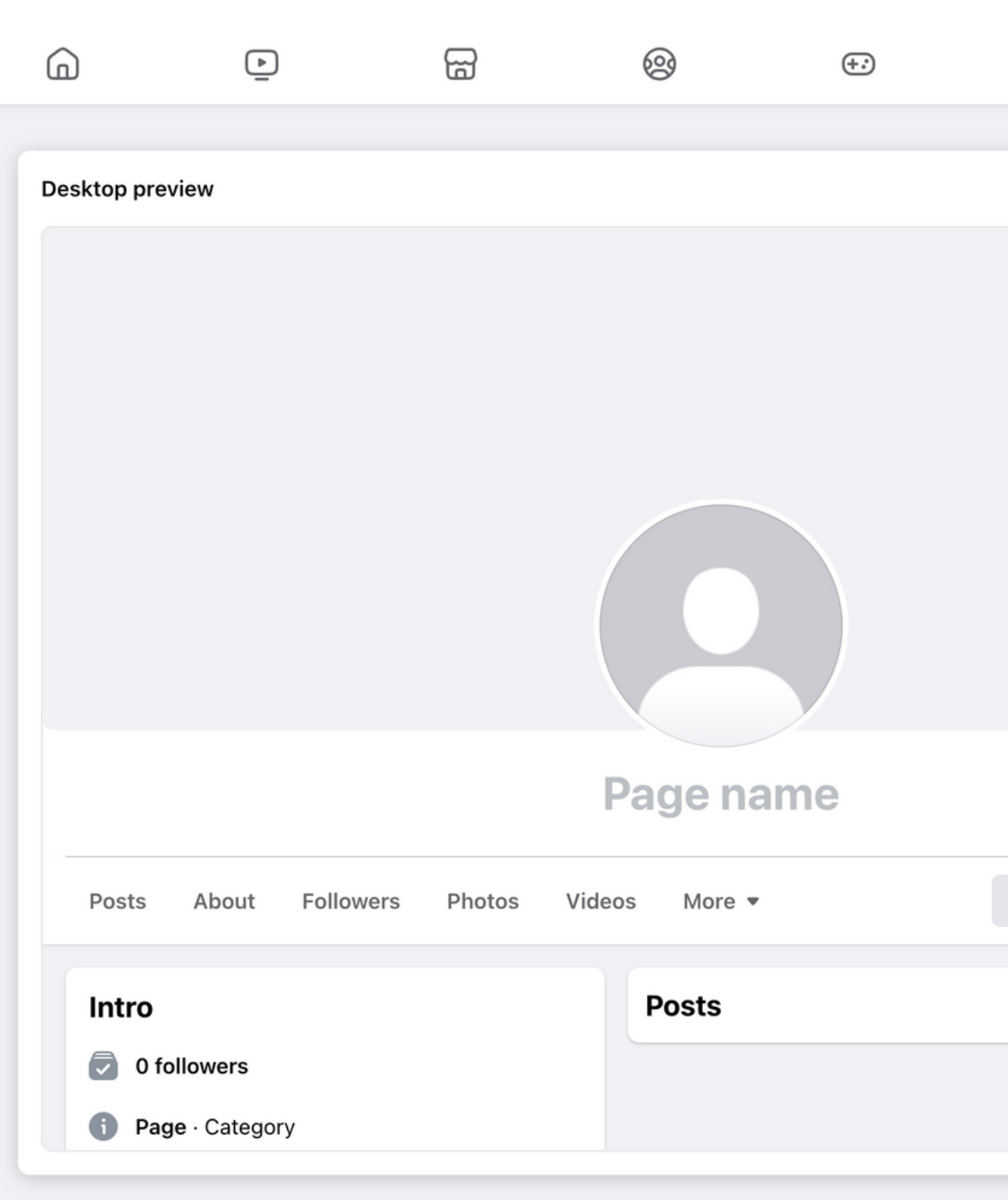

## Go to facebook for [developers](https://developers.facebook.com/) and login with your facebook account

 $\infty$ Meta

# Introducing Required **Actions Dashboard** for Developers

Beginning this month, we're rolling out Required actions dashboard to a limited number of app administrators who manage apps on developers.facebook.com.

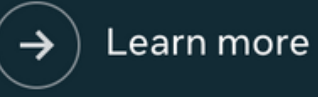

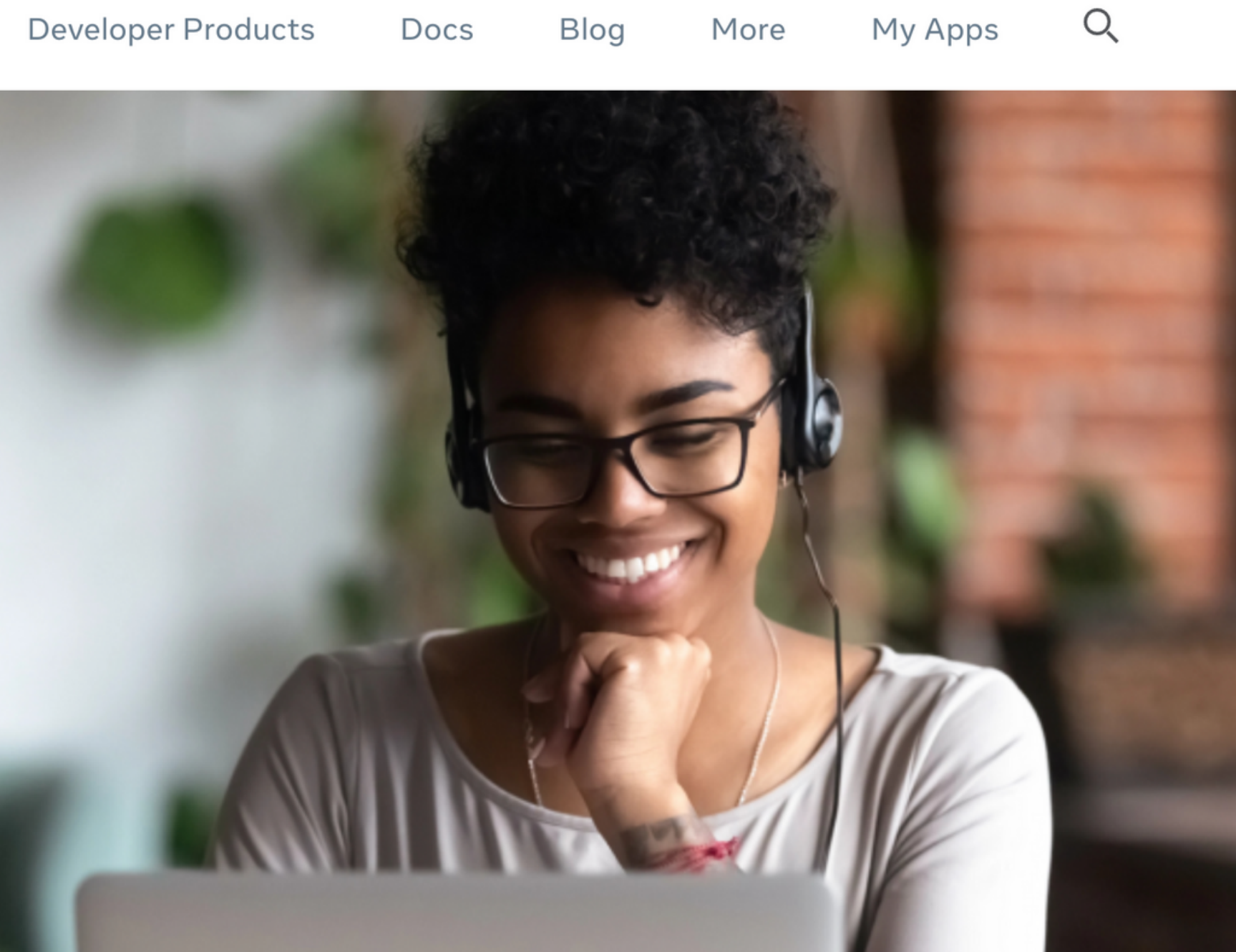

![](_page_3_Picture_1.jpeg)

### $\infty$  Meta for Developers

### Apps

![](_page_3_Picture_4.jpeg)

![](_page_3_Picture_72.jpeg)

### **02 Create Facebook App for ChochaeGPT**

after clicked on My Apps the Apps dashboard will show

## click on button Create App When you click, a page for creating an app will be presented.

![](_page_4_Picture_3.jpeg)

#### What do you want your app to do?

These are the most common use cases developers have used on Meta for Developers. Each use case unlocks secondary use cases with more functionality. Customize use cases once your app is created.

#### Authenticate and request data from users with Facebook Login

Our most common use case. A secure, fast way for users to log into your app or game and for the  $\bullet\!\!\checkmark$ app to ask for permissions to access their data to personalize their experience.

#### Launch a game on Facebook

Launch a game that players can find and play directly in their Feed or Messenger conversations, on ↓ both desktop and mobile devices. Learn more about Instant Games.

If you need something that isn't shown above, you can see more options by selecting Other.

#### Other

Explore other products and data permissions such as ads management, WhatsApp and more. You'll be asked to select an app type and then you can add the permissions and products you need.

 $\times$  Cancel

### What do you want your app to do?

These are the most common use cases developers have used on Meta for Developers. Each use case unlocks secondary use cases with more functionality. Customize use cases once your app is created.

![](_page_5_Picture_3.jpeg)

Our most common use case. A secure, fast way for users to log into your app or game and for the  $\blacktriangleright\blacktriangleright$ app to ask for permissions to access their data to personalize their experience.

### Select app use case as Other

#### Create an app

 $\times$  Cancel

![](_page_5_Picture_8.jpeg)

Looking for something else?

Launch a game that players can find and play directly in their Feed or Messenger conversations, on  $\vee$ both desktop and mobile devices. Learn more about Instant Games.

### Add use case  $\bigcap$  App details

#### What do you want your app to do?

These are the most common use cases developers have used on Meta for Developers. Each use case unlocks secondary use cases with more functionality. Customize use cases once your app is created.

![](_page_5_Picture_13.jpeg)

Authenticate and request data from users with Facebook Login

Our most common use case. A secure, fast way for users to log into your app or game and for the  $\blacktriangleright$ app to ask for permissions to access their data to personalize their experience.

![](_page_5_Picture_16.jpeg)

#### Launch a game on Facebook

Launch a game that players can find and play directly in their Feed or Messenger conversations, on  $\vee$ both desktop and mobile devices. Learn more about Instant Games.

#### Looking for something else?

If you need something that isn't shown above, you can see more options by selecting Other.

#### Other

Explore other products and data permissions such as ads management, WhatsApp and more. You'll be asked to select an app type and then you can add the permissions and products you need.

![](_page_5_Picture_23.jpeg)

 $\bullet$ 

## click Next

Explore other products and data permissions such as ads management, WhatsApp and more. You'll be asked to select an app type and then you can add the permissions and products you need.

### Authenticate and request data from users with Facebook Login

### Launch a game on Facebook

If you need something that isn't shown above, you can see more options by selecting Other.

![](_page_5_Picture_29.jpeg)

### $\infty$  Meta for Developers

![](_page_6_Picture_48.jpeg)

Tools

Docs

![](_page_6_Picture_4.jpeg)

## Select app type and then click Next

Rate your experience  $\bigcirc$  Good  $\bigcirc$  Bad

![](_page_7_Picture_5.jpeg)

![](_page_7_Picture_90.jpeg)

### Add an app name **01**

![](_page_7_Picture_2.jpeg)

![](_page_7_Picture_91.jpeg)

![](_page_7_Picture_10.jpeg)

Previous

This is the app name that will show on your My Apps page and associated with your app ID. You can change the name later in Settings.

7/30

 $\bullet$ 

we'll use to contact you about your app. Make sure it is an address you check regularly. We may contact you about or recovery if your app is deleted or compromised.

 $\overline{1}$ 

 $\mathcal{L}^{\text{max}}$  and  $\mathcal{L}^{\text{max}}$ 

### vour business account

otional

count to your app is only required for certain products and permissions. You'll be asked to connect a Business access to those products and permissions.

![](_page_7_Picture_21.jpeg)

![](_page_7_Picture_92.jpeg)

![](_page_7_Picture_93.jpeg)

![](_page_7_Picture_94.jpeg)

Products

After successfully creating the app, the application's dashboard will be displayed.

![](_page_8_Picture_109.jpeg)

 $\varpi$ 

![](_page_8_Picture_3.jpeg)

the products and permissions needed to build the app type you selected.

![](_page_8_Figure_5.jpeg)

![](_page_9_Picture_0.jpeg)

### **03 Configure the webhook connection and Messenger settings.**

When you click on 'Set up, ' it will display the Messenger API Configuration page.

![](_page_10_Picture_84.jpeg)

![](_page_10_Picture_3.jpeg)

sending and receiving messages.

 $\times$ iew that give you everything you need to build port multiple communication channels, create hybrid mitted for review before they can interact with yone that has been granted either the administrator, ccess to and use of the platform are subject to policies.

. Learn more.

 $\hat{\phantom{a}}$ 

**03**

App type: Business

### **Messenger API Setup**

Follow the steps to set up your API. Once finished, your Facebook Business Page can start sending and receiving messages.

#### **6** Messenger Platform

Welcome to the Messenger Platform!

The Messenger Platform offers a rich set of APIs, web plug-ins, and a complete webview that give you everything you need to build awesome experiences. Reach people across every device and platform they use, support multiple communication channels, create hybrid experiences that incorporate automated and live chat, and more, all in Messenger.

To ensure quality and prevent abuse of the platform, all Messenger apps must be submitted for review before they can interact with everyone on Messenger. During development you will be able to send messages to anyone that has been granted either the administrator, developer or tester role for your app.

To get started, please read the developer documentation for complete details. Your access to and use of the platform are subject to Platform Policies and Developer Policies, together with all other applicable terms and policies.

### 1. Configure webhooks

Configure a custom webhook URL or use services that help you set up an endpoint. Learn more.

![](_page_11_Picture_12.jpeg)

Configure Webhooks.

1. Configure webhooks

 $\overline{0}$ 

Configure a custom webhook URL or use services that help you set up an endpoint. Learn more.

![](_page_11_Picture_16.jpeg)

No webhooks yet. Configure a custom webhooks URL.

![](_page_11_Picture_18.jpeg)

## click Configure

 $\hat{\phantom{a}}$ 

### **Configure the webhook connection and Messenger settings.**

Docs

Tools

Support

Apps

Q Search

 $\times$ 

 $\hat{\phantom{a}}$ 

App Mode: Development Live

## When you click 'Configure,' a pop-up will appear for setting up the webhook.

### **Edit Callback URL**

### **Callback URL**

Validation requests and Webhook notifications for this object will be sent to this URL.

### **Verify Token**

Token that Meta will echo back to you as part of callback URL verification.

![](_page_12_Picture_85.jpeg)

![](_page_12_Picture_86.jpeg)

In the section for 'Callback URL' and 'Verify Token, ' click on the provided links. [https://chochaegpt.iapp.co.th/m](https://chochaegpt.iapp.co.th/maker/management/connect) [aker/management/connect](https://chochaegpt.iapp.co.th/maker/management/connect)

**03 Configure the webhook connection and Messenger settings.**

(No need to click Cancel or Verify and Save yet.)

When you click on the link, you will be directed to the ChochaeGPT web page for connection setup.

![](_page_13_Picture_65.jpeg)

![](_page_13_Picture_4.jpeg)

![](_page_13_Picture_66.jpeg)

![](_page_13_Picture_67.jpeg)

![](_page_13_Picture_0.jpeg)

**03**

![](_page_14_Figure_2.jpeg)

### In the Facebook Messenger section.

Set the verify token to, for example, 'chochae'

Enter the token value, which must be the same as the verify token value above.

https://chochaegpt.iapp.co.th/webhook-facebook?departmentID=

(The Facebook Verify Token and Facebook Token must be the same value.)

- **01** Click 'Save.'
- **02** After saving, copy the link in the Facebook Webhook section.
- **02** Once you've copied the link, go back to the Facebook Developer page.

![](_page_15_Figure_11.jpeg)

When you have entered the information for the Facebook Verify Token and Facebook Token successfully, proceed to...

**03 Configure the webhook connection and Messenger settings.**

### Facebook Messenger

\* Facebook Verify Token

\* Facebook Token

\* Facebook Page Token

\* Facebook Webhook

https://chochaegpt.iapp.co.th/webhook-facebook?

**03**

## On the Facebook Developer page, go to the popup for editing the Callback URL.

![](_page_16_Picture_144.jpeg)

- **01** Paste the Facebook Webhook link you copied from the ChochaeGPT web page into the Callback URL.
- **02** Verify Token, paste the Facebook Verify Token you copied from the ChochaeGPT web page.
- **03** After entering the information, click on 'Verify and Save.'

When the verification and saving process is successful, it will display information in the Webhooks configuration section.

### **03 Configure the webhook connection and Messenger settings.**

![](_page_17_Picture_97.jpeg)

**IochaeGPT** web tion matches,

**03**

![](_page_18_Picture_51.jpeg)

2. Generate access tokens

0

Connect Facebook pages to generate access tokens and set up webhook subscriptions.

![](_page_18_Picture_6.jpeg)

No FB pages yet. Connect to your FB pages.

![](_page_18_Picture_8.jpeg)

## After successfully configuring Webhooks, proceed to create access tokens.

click Connect

### **Configure the webhook** connection and Messenger settings.

### $\infty$  =  $\circledast$

 $\infty$   $\Rightarrow$   $\circledast$ 

**0 3**

Continue a  $-1/2$ Chochae GPT Messenger will receive your name and profile picture.

Not Warisara Pilasuk? Log in to another account.

When you click 'Connect,' a window like the one shown in the image will appear.

![](_page_19_Picture_570.jpeg)

# When you click **0 3**

### click Continue **0 2**

By continuing, Chochae GPT Messenger will receive ongoing access to the information you share and Meta will record when Chochae GPT Messenger accesses it. Learn more about this sharing and the settings you have.

> Not now **Continue** a

Back

After selecting the

![](_page_19_Picture_17.jpeg)

![](_page_19_Picture_18.jpeg)

'Connect,' a window lik e t h e o n e s h o w n in the image will appear.

![](_page_19_Picture_20.jpeg)

elect the Page you ant to connect. You in choose only one

<sup>-1</sup> has been connected to Chochae GPT **Messenger** To manage this connection, go to Business integrations.

## **0 1**

**0 6**

fter clicking 'Continue,' a window lik e t h e o n e s h o w n in t h e im a g e wil l b e displaye

d.<br>O<br>cl **0 7** lick Got it Got it

When the Facebook Page connection is successful, it will display the access token creation information as shown in the image.

![](_page_20_Picture_30.jpeg)

![](_page_21_Figure_2.jpeg)

![](_page_21_Picture_0.jpeg)

### click Confirm

After adding a subscription, it will display information as shown in the image. Proceed to create the token.

![](_page_22_Picture_54.jpeg)

![](_page_22_Picture_4.jpeg)

Accept the terms and conditions, then copy the token. **01**

## <https://chochaegpt.iapp.co.th/maker/management/connect>

### **03 Configure the webhook connection and Messenger settings.**

![](_page_23_Picture_1.jpeg)

## Paste the copied token into the 'Facebook Page Token' field.

After pasting the information, click 'Save.'

![](_page_23_Picture_5.jpeg)

# **04 Connecting Success**

## After successfully configuring, send a test message to the connected Facebook Page to verify.

![](_page_24_Picture_2.jpeg)

![](_page_24_Picture_3.jpeg)